## Add or edit a custom report

On the Custom drop-down list, you can select whether you want to create a new report or edit an existing report.

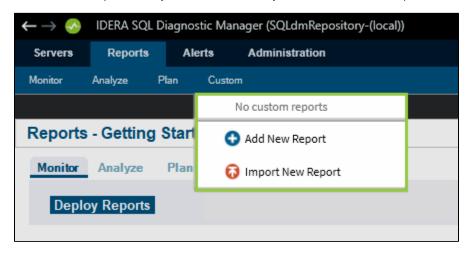

## **Create a new Report**

To create a new report, follow the steps below.

- 1. Select Add New Report from the drop-down list.
- 2. When the Custom Report Wizard window opens, click Next, type a name for the report, and click Next.
- 3. Select the custom counters you want to include in your report from the Available Counters list, and click Next.

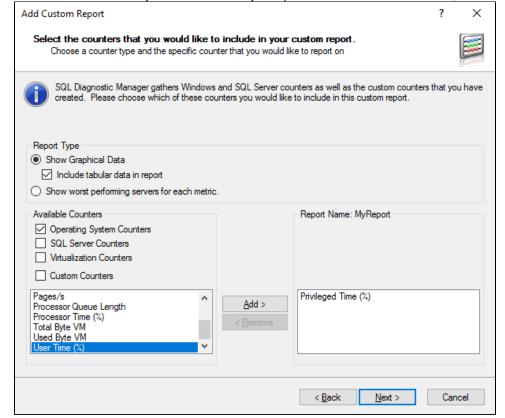

4. Configure the order of your custom counter according to your preference. Click Next when you are done.

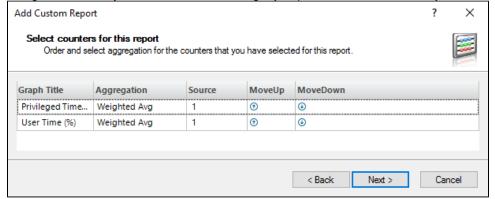

5. Check your custom counters summary and click Finish.

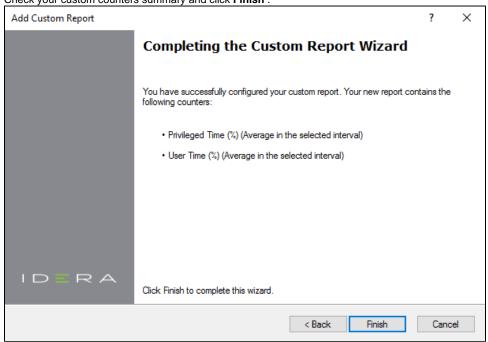

## **Edit a report**

To edit an existing report, select the custom report from the Custom drop-down list. When the report opens, select **Edit** from the Custom drop-down list and edit your report.

IDERA | Products | Purchase | Support | Community | Resources | About Us | Legal